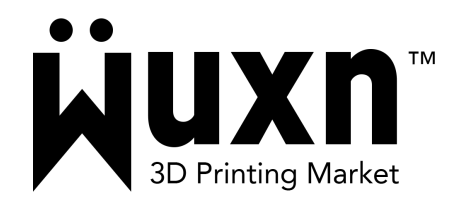

## **WuxnSlicer Software Reinstallation Guide**

Updated: 10-05-23

When updating to a newer version of WuxnSlicer, WuxnSlicer will not launch due to leftover cache from the previous version on your computer. To resolve this, clear the cache by following the appropriate steps for your operating system.

## **WuxnSlicer 2.0.1 or Older**

## **To clear Windows cache:**

- 1. Make the following selections, Settings > Apps & Features > Add or remove programs > WuxnSlicer > uninstall.
- 2. Once removed, navigate to File Explorer.
- 3. Select View in the top navigation bar and check hidden items.

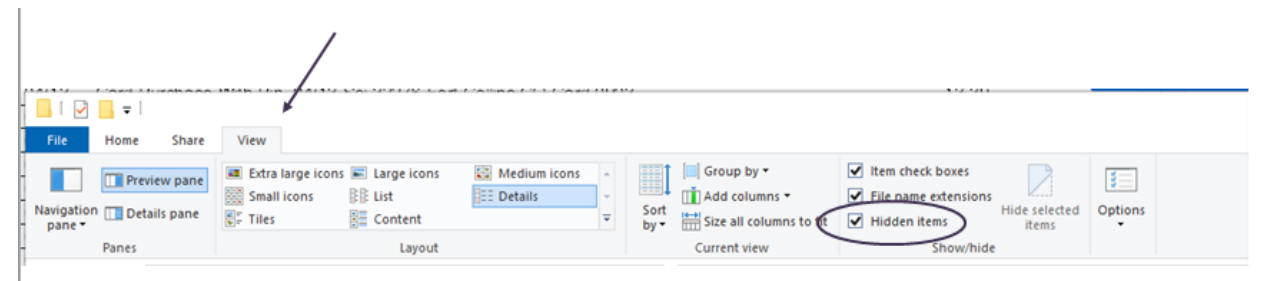

- 4. Make the following selections, Local Disk  $(C_i)$  > Users > (your user name) > AppData > Local
- 5. Within the Local folder find the Wuxn folder and delete the item and all of its contents.
- 6. Navigate back to AppData and select the Roaming folder.
- 7. Within the Roaming folder find the Wuxn folder and delete the item and all of its contents.
- 8. Download and install the newest version of WuxnSlicer for Windows [here](https://wuxn3d.com/pages/software-firmware).

## **To clear Macintosh cache:**

- 1. Uninstall WuxnSlicer from your Mac; Finder > Applications > WuxnSlicer > Right Click > Move to Trash
- 2. In the desktop search bar type and search, ~/Library/Application Support/Wuxn
- 3. Delete all of the metadata in the current version of WuxnSlicer installed on your Mac. Wuxn Folder > 1.2 Folder - Delete all folders and files in "1.2".
- 4. Download and install the newest version of WuxnSlicer for Macintosh [here](https://wuxn3d.com/pages/software-firmware).